# **드론 코딩 체험북**

**v2.0**

**헬로앱스 http://www.helloapps.co.kr**

## **03 힘과 회전력 이해하기**

#### 학습 목표

- 물체를 움직이는 힘의 원리에 대해 배워본다.
- 중력과 무중력의 차이에 대해 알아 본다.

실습 개요

- 물체를 움직이는 힘의 원리에 대해 배워본다.
- 공을 생성하여 힘을 가해 본다.
- 다양한 물체에 힘을 가해 본다.
- 무중력 상태의 물체에 힘을 가해 본다.
- 조이스틱으로 공을 발사하는 장치를 만들어 본다.<br>■ 무중력 상태의 물체에 회전력을 가해 본다.
- 
- 인공위성 모양을 만들어 본다.
- 인공위성을 제어해 본다.

준비물

- 드론 코딩 앱 (안드로이드용 또는 PC용, 설치 과정 참조)
- 스마트폰 (안드로이드 기기) 또는 PC (윈도우 OS)

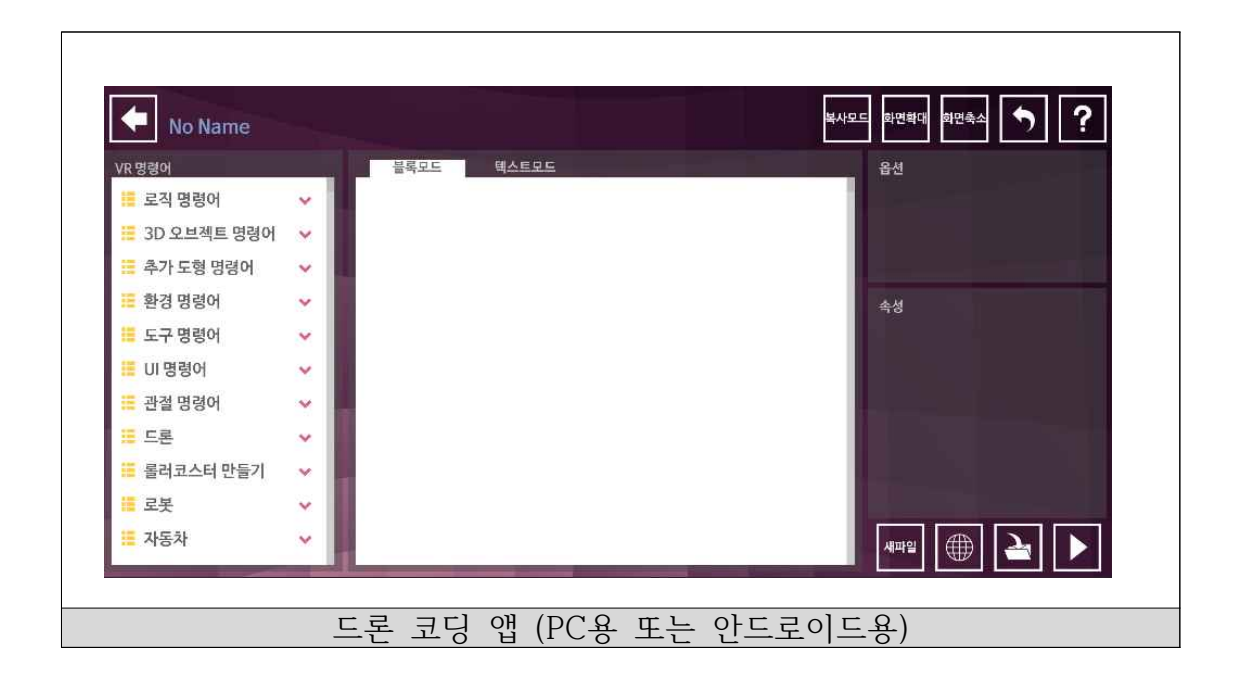

**3.1 떨어지는 물체 만들기**

#### 우주선 모형 추가하기

■ 로켓만들기 그룹 중에서 로켓 콘 추가하기 명령어를 추가한 후, 콘 종류를 다음과 같이 지정한다.

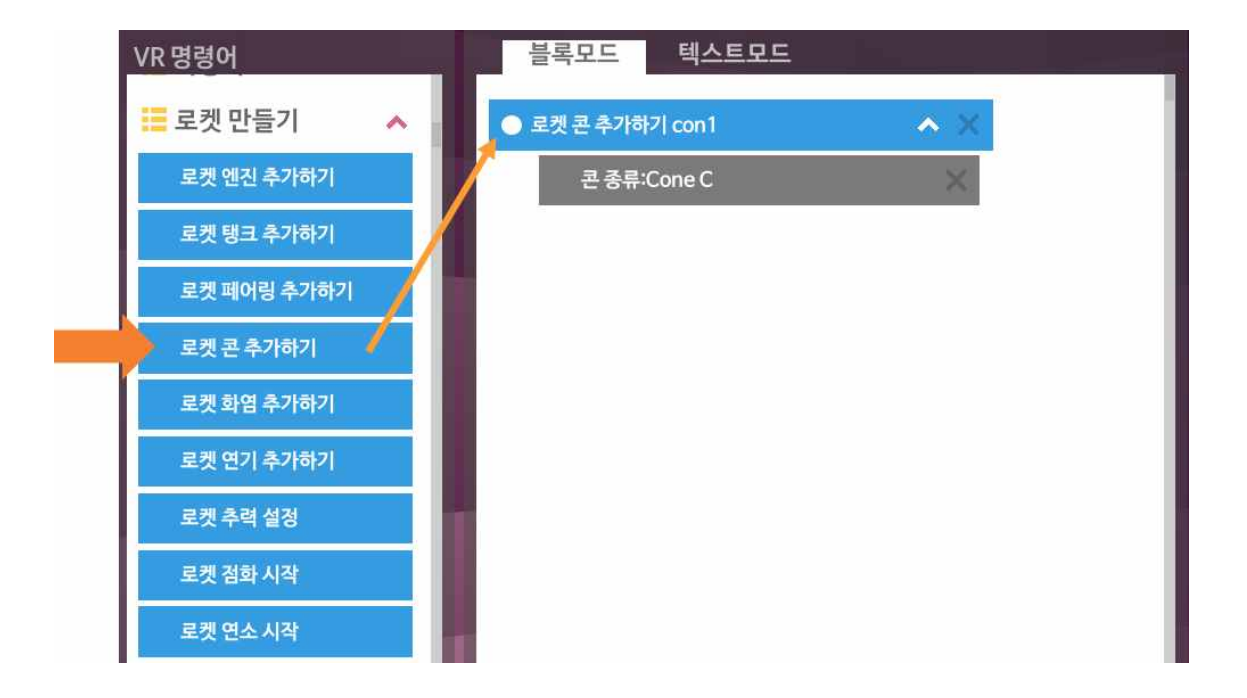

■ 프로그램을 실행하여 결과를 확인해 본다.

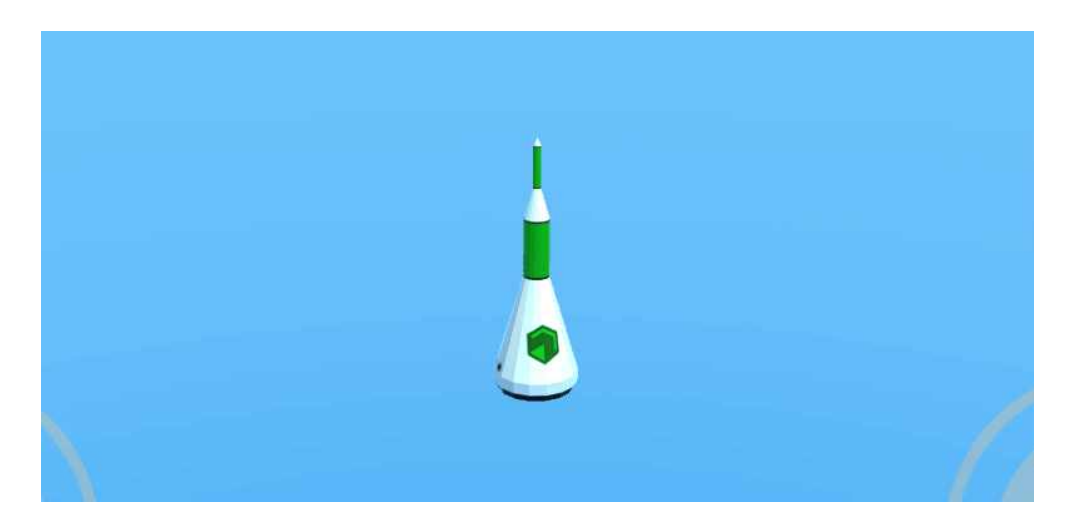

## 탄성 추가하기

- 로켓 콘 추가하기 옵션에서 질량을 추가해 준다.
- 실행 후 로켓이 어떻게 되는 지 관찰해 본다.

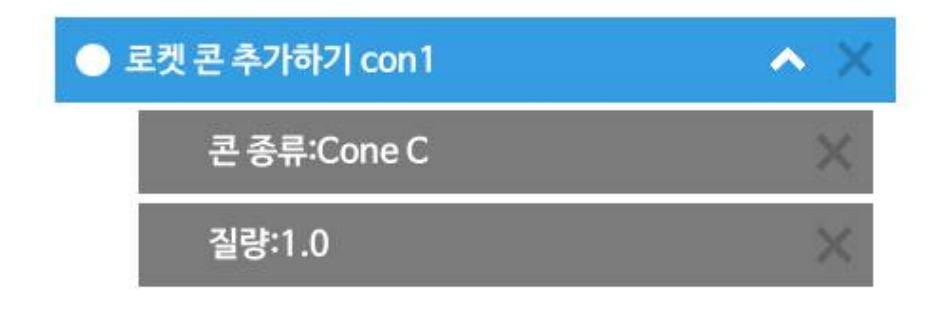

## **3.2 물체에 힘 가하기**

힘 가하기 명령어

- 도구 명령어 그룹에 있는 힘가하기 명령어를 사용하면 생성된 물체에 힘 을 가할 수 있다.
- 도구 명령어 그룹에 있는 힘 가하기 명령어를 추가한 후, 오른쪽 하단에 있는 속성창에서 객체이름을 "con1" 으로 수정해 준다.

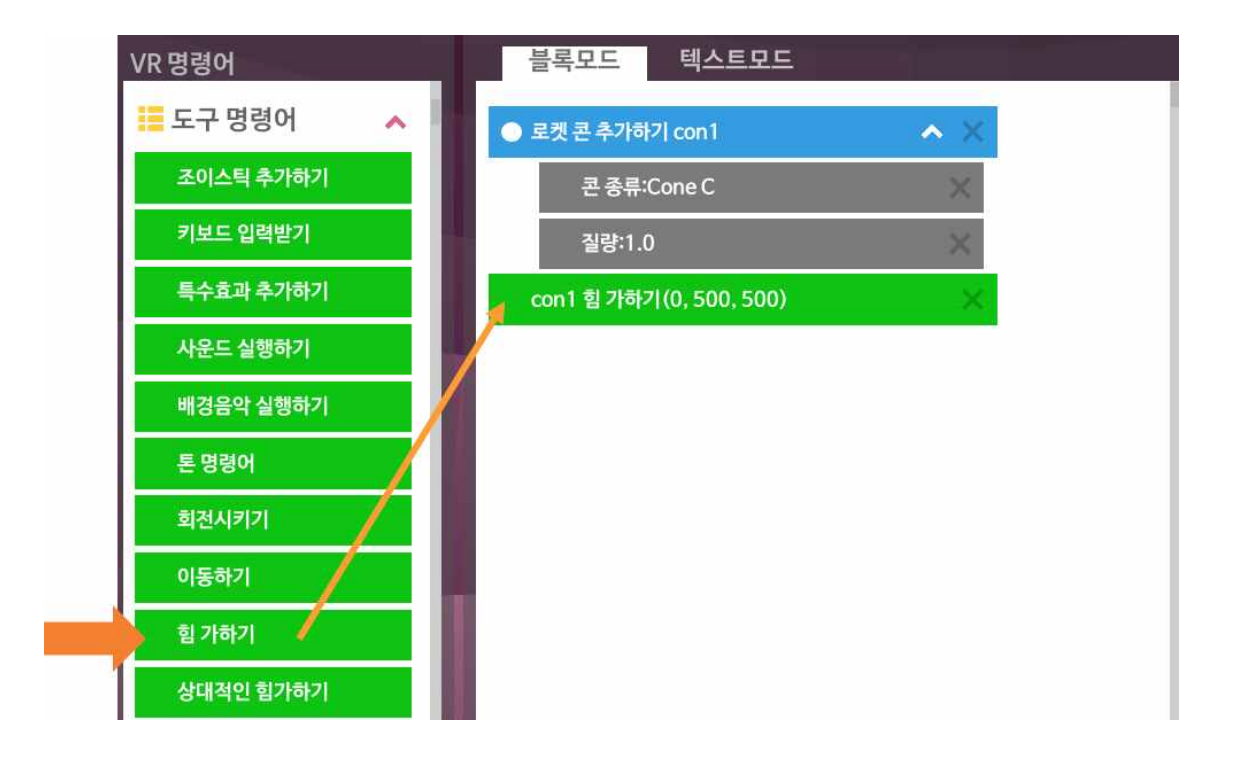

■ 아래 명령어는 con1에 ON, 500N, 500N의 힘을 가하라는 의미이다.

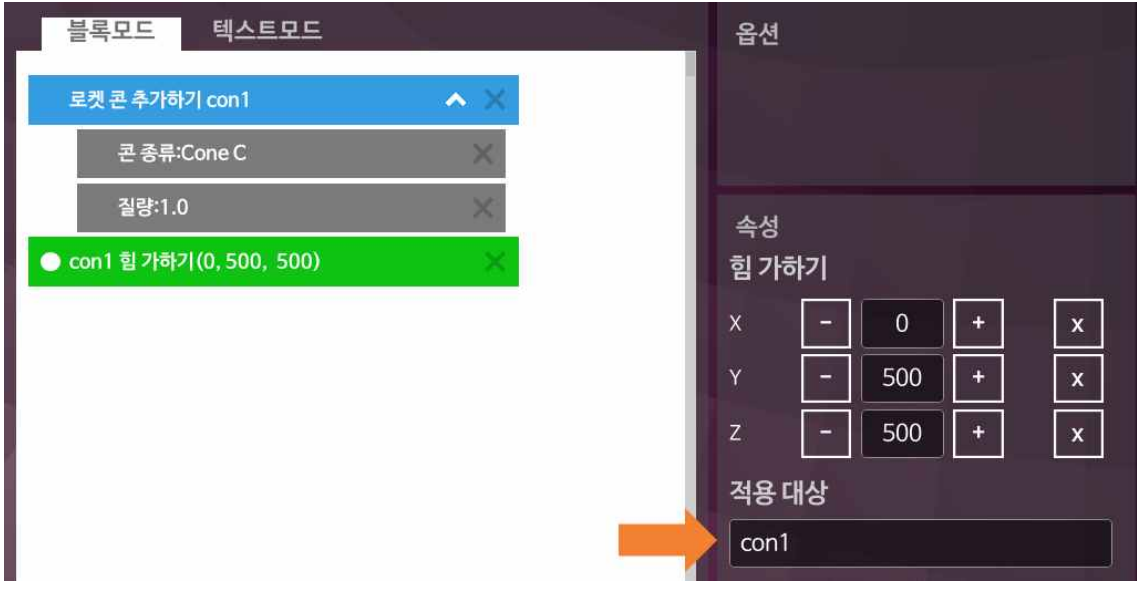

■ 실행하여 결과를 확인해 본다.

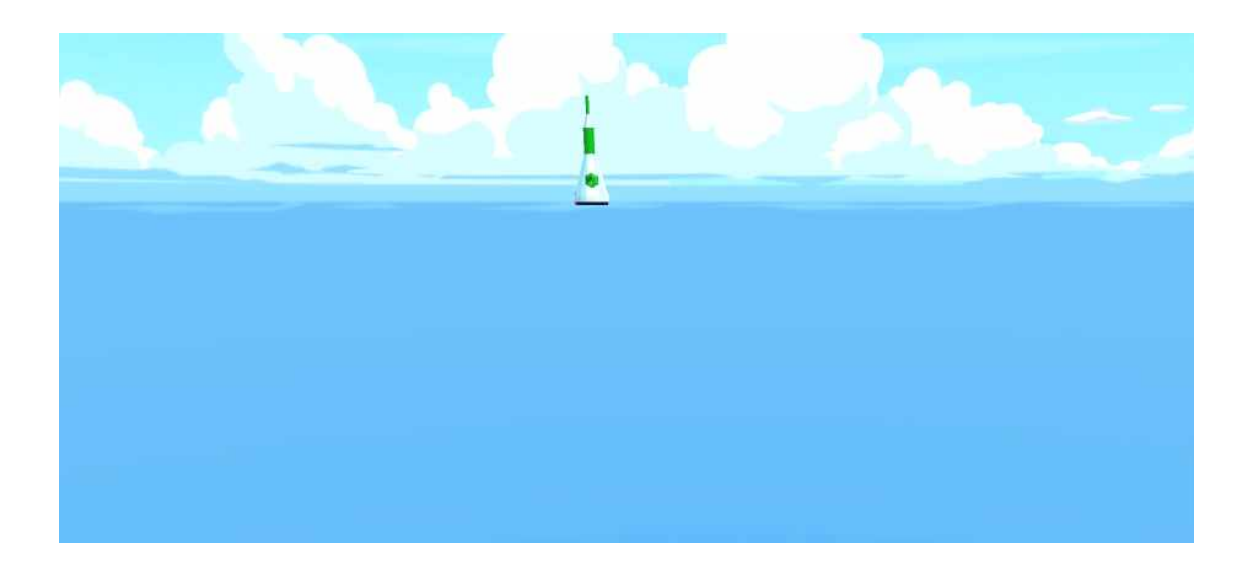

**3.3 조이스틱 버튼으로 힘 가하기**

조이스틱 추가하기

■ 프로그램의 맨 아래에 다음과 같이 도구 명령어 그룹에 있는 조이스틱 명 령어와 오른쪽버튼 클릭함 수 옵션을 추가한다.

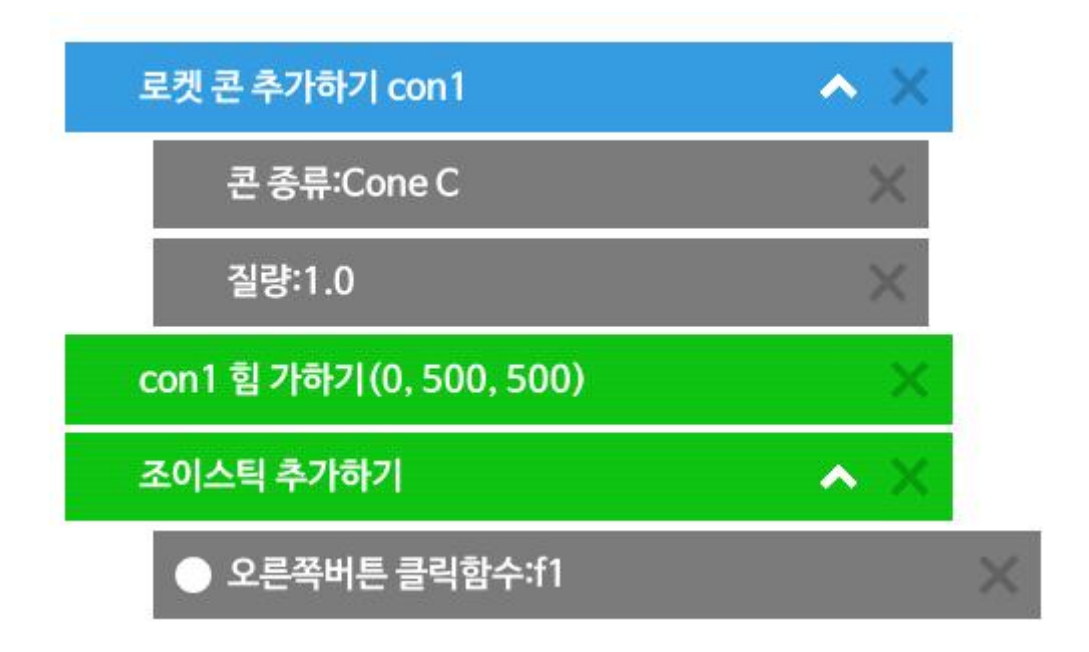

■ 프로그램 아래에 다음과 같이 f1 이름의 함수를 추가해 준다. 로직 명령어 그룹에 있는 함수 명령어를 추가하면 된다.

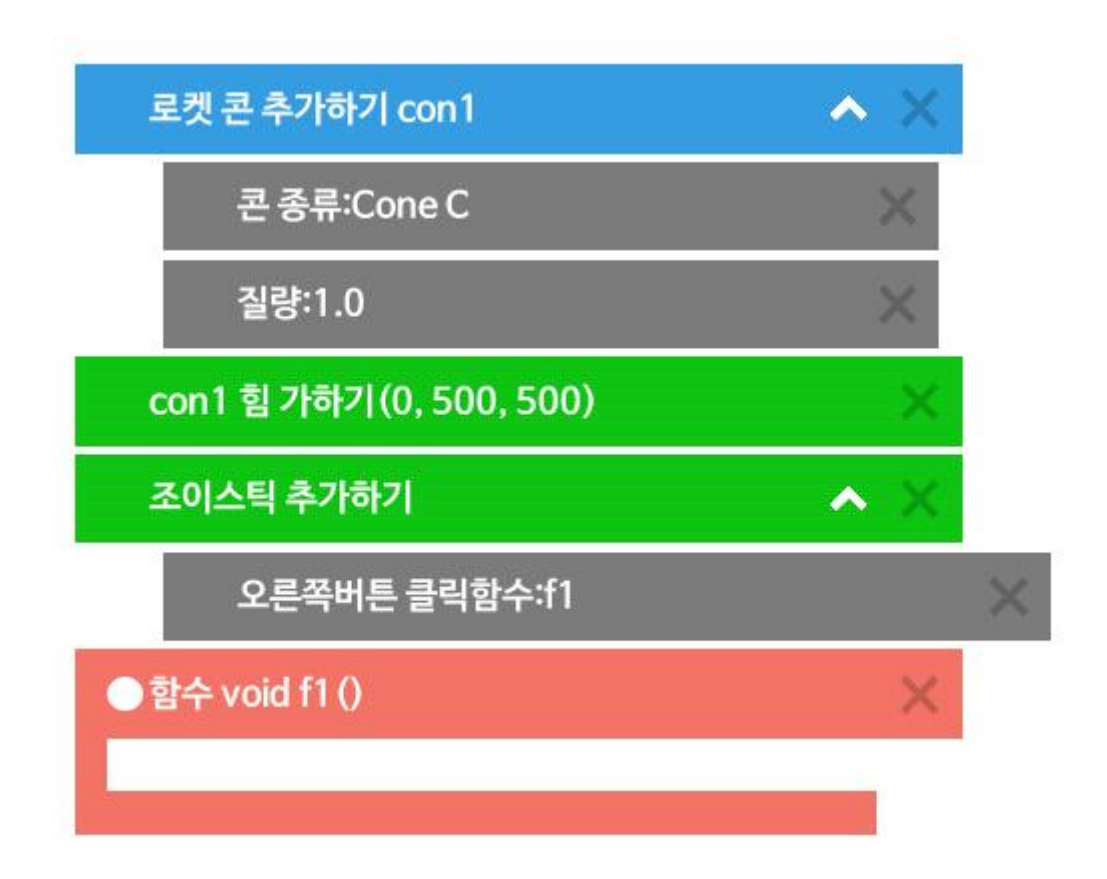

■ f1 함수 안에 다음과 같이 물체 con1에 힘을 가하는 명령어를 이동시킨 후, 값을 다음과 같이 수정해 준다.

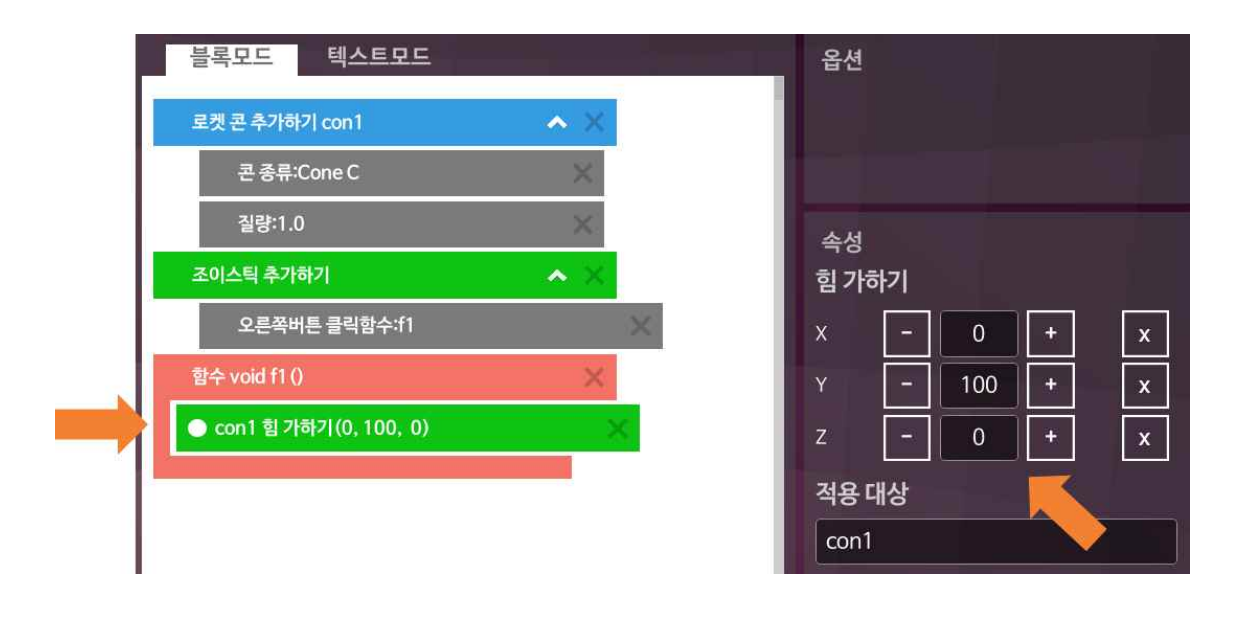

■ 힘 값은 0, 100, 0 이 되도록 수정한다.

## 바닥판 추가하기

■ 우주선이 떨어지지 않도록 다음과 같이 3D 오브젝트 명령어 안에 있는 바 닥판 추가하기 명령어를 추가해 준다.

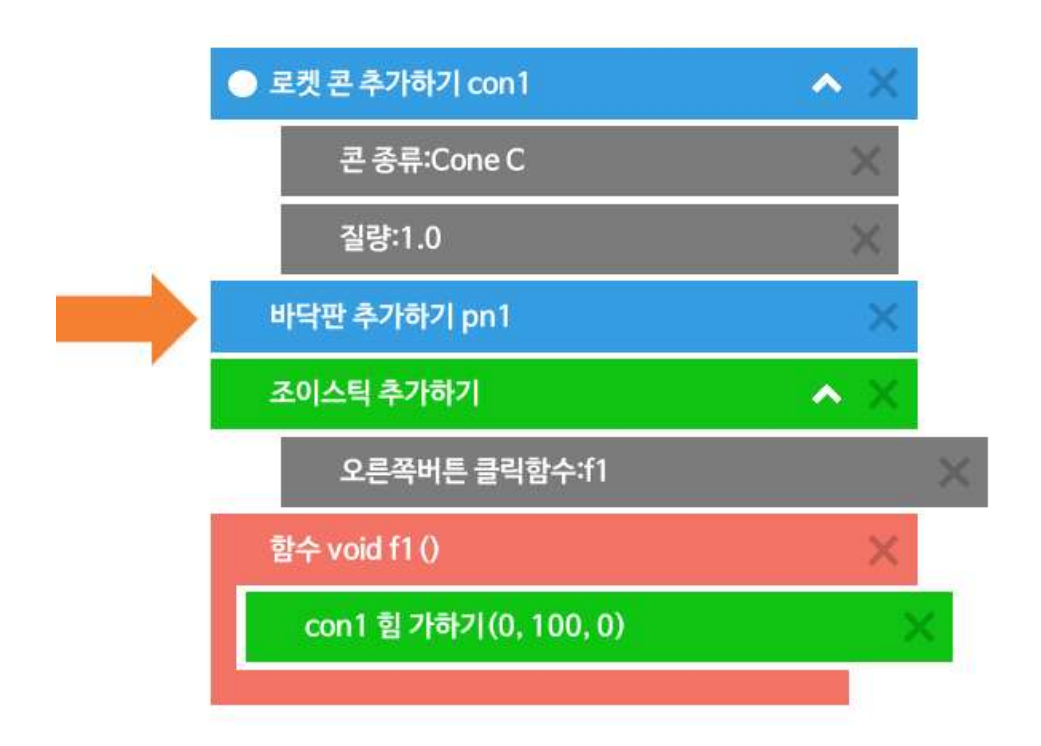

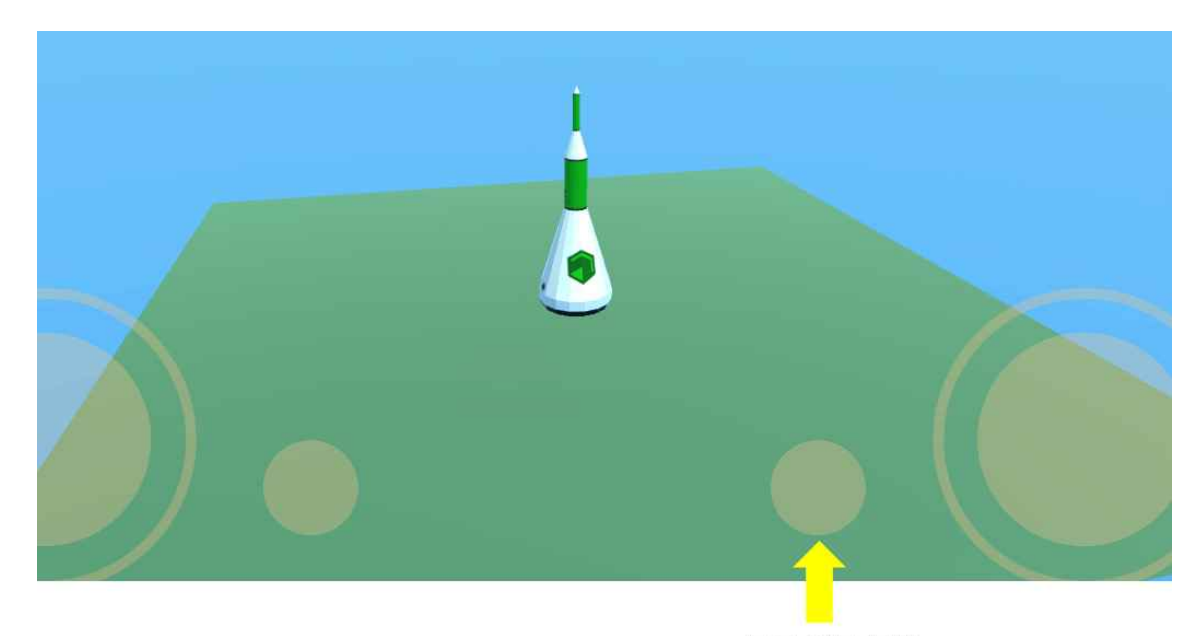

오른쪽 버튼 클릭

■ 실행화면에서 오른쪽 버튼을 계속 클릭하여 우주선이 떠오르도록 실행해 본다.

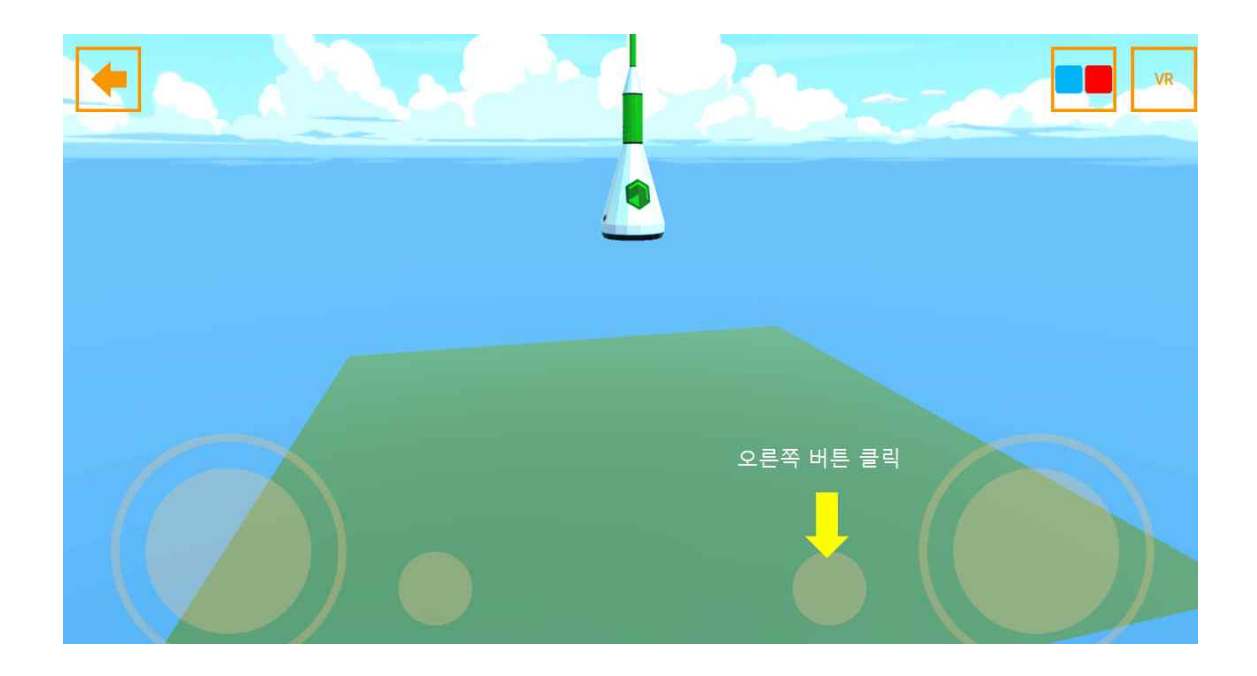

■ 한 번만 힘을 가했을 때와, 연속적으로 힘을 가했을 때, 어떠한 차이점이 있는 지 관찰해 보자.

#### 상대적인 힘 가하기

- 도구 명령어 그룹에는 힘가하기 명령어와 상대적인 힘 가하기 명령어 2종 류가 있다. 2가지 명령어의 차이점은 다음과 같다.
	- 힘가하기 명령어: 항상 동일한 방향으로 힘을 가한다.
	- 상대적인 힘 가하기: 힘을 가하는 물체의 방향에 대해 상대적인 방향 으로 힘을 가한다.
- 기존 예제에서는 우주선이 옆으로 넘어져도 항상 위로 올라가는 문제가 발생한다. 우주선의 방향이 변한다고 할 때, 우주선의 앞부분이 향하는 방 향으로 힘을 가해야 한 다면, 힘가하기 명령어 대신에, 상대적인 힘 가하기 명령어를 사용해야 한다.
- 다음과 같이 힘가하기 명령어 부분을 상대적인 힘 가하기 명령어로 수정 해 준다.

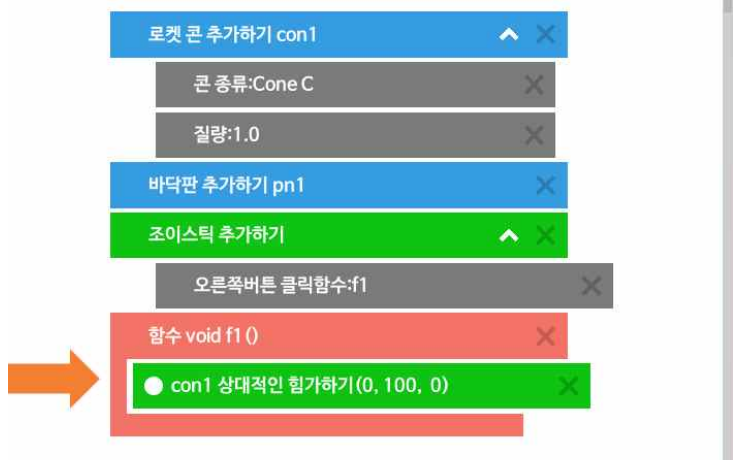

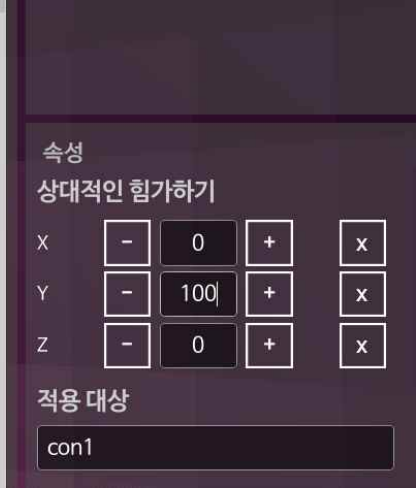

## **3.4 무중력으로 인공위성 띄우기**

우주 환경 만들기

■ 새로운 프로그램을 작성한 후, 다음과 같이 환경 명령어 안에 있는 하늘 설정하기 명령어를 추가한다. 하늘 종류는 MilkyWay Skybox로 선택한다.

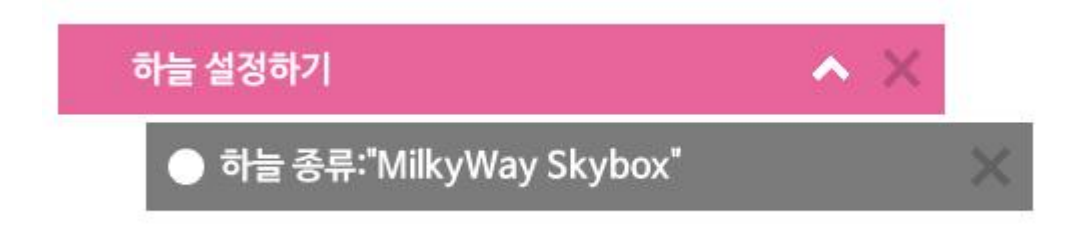

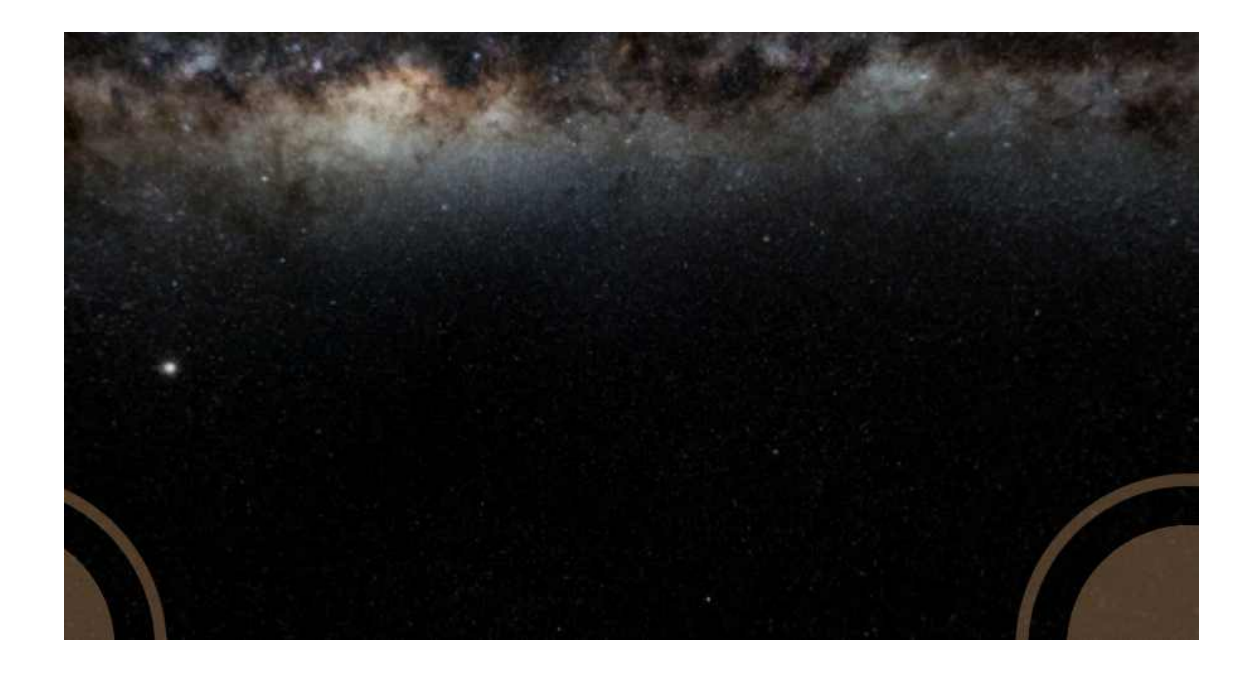

## 우주선 추가하기

■ 로켓 만들기 그룹에서 로켓 콘 추가하기 명령어를 추가한 후, 콘 타입을 다음과 같이 선택한다.

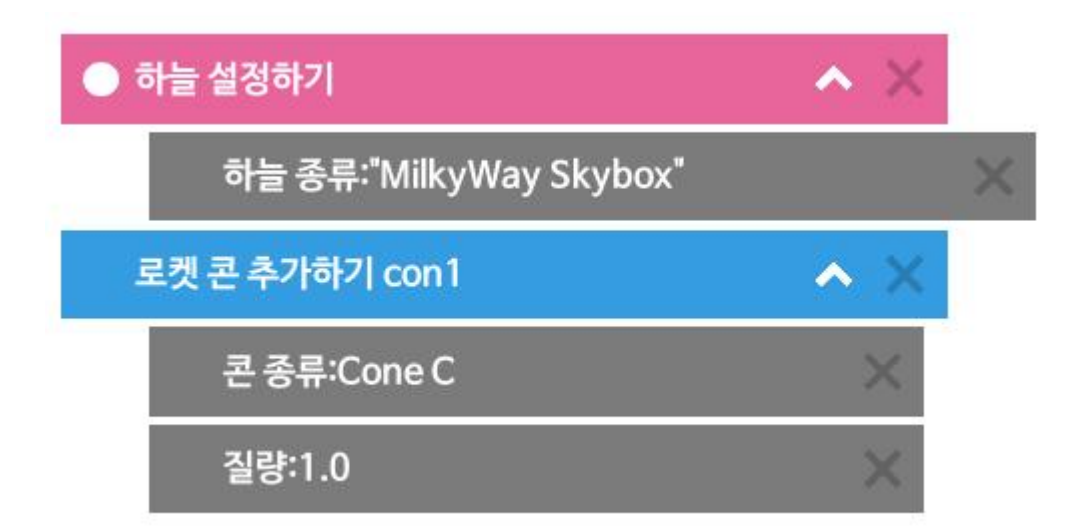

■ 위의 코드를 실행하면, 질량이 적용되어 있기 때문에 우주선이 아래로 떨 어지게 된다. 무중력 적용 기능을 통해 무중력 상태로 만들어 보자.

## 중력 적용 끄기

■ 옵션 중에서 중력 적용 옵션을 추가한 후, false 값이 되도록 하면 질량은 그대로 이지만, 중력이 적용되지 않는다.

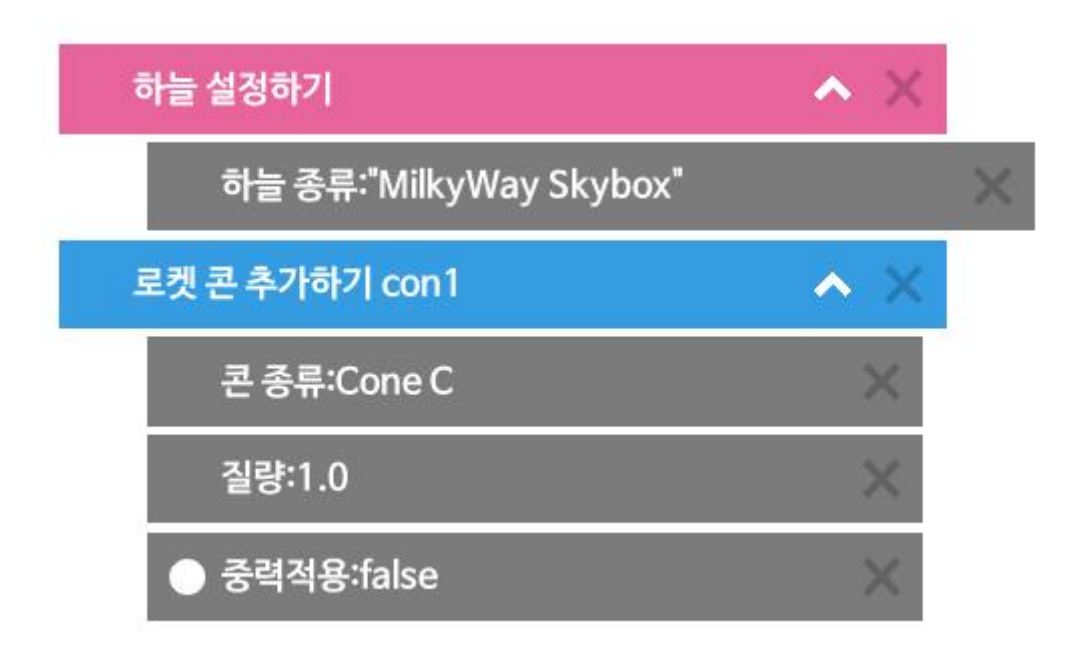

■ 위의 코드를 실행하면 우주선이 우주 공간에 떠 있게 된다.

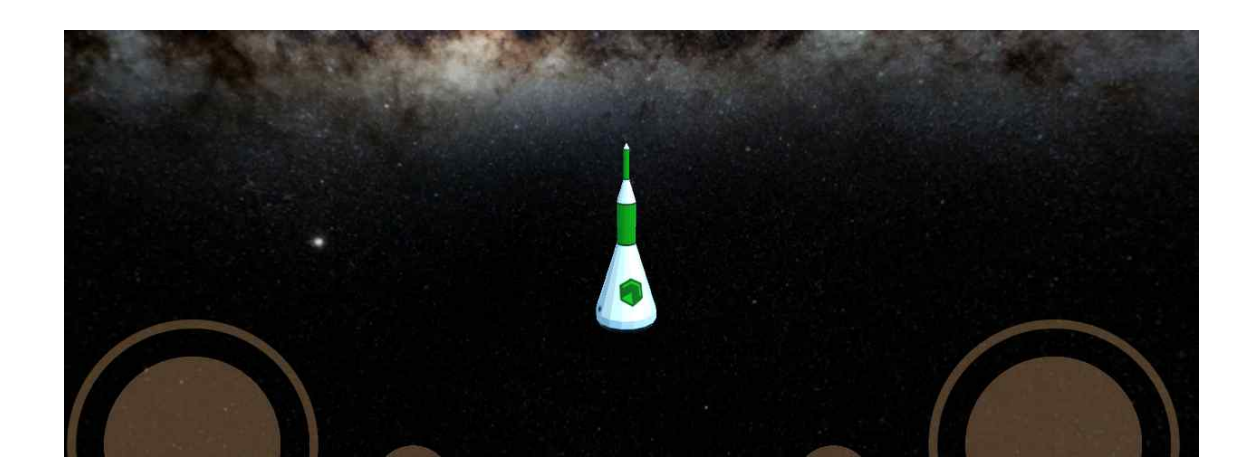

## 상대적인 회전력 가하기

■ 무중력으로 떠있는 물체에 다음과 같이 상대적인 회전력 가하기 명령어를 적용시켜 물체를 회전시켜 보자.

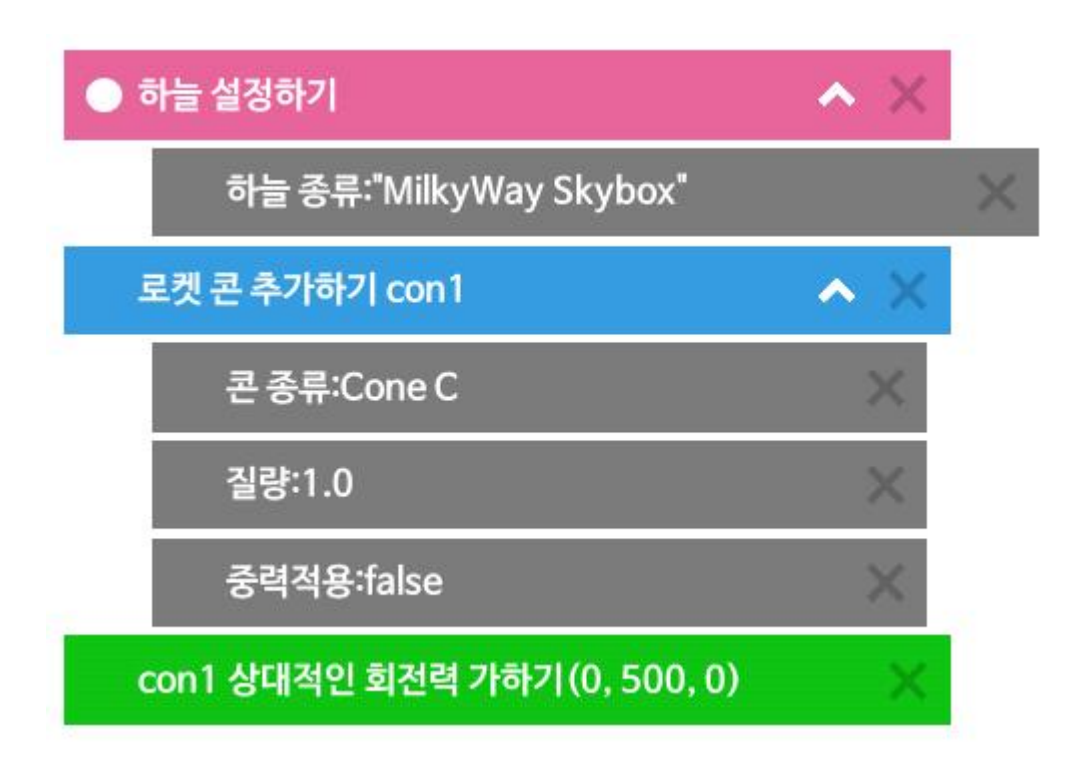

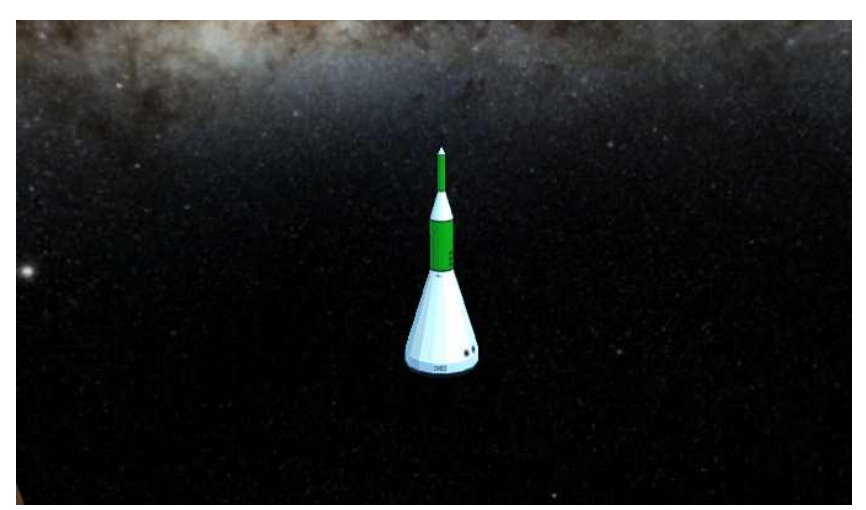

## **3.5 조이스틱으로 인공위성 방향 제어하기**

## 조이스틱 명령어 추가하기

- 기존 프로그램에서 상대적인 회전력 가하기 명령어를 삭제한다.
- 프로그램의 맨 아래에 다음과 같이 조이스틱 명령어와 옵션을 추가한다.

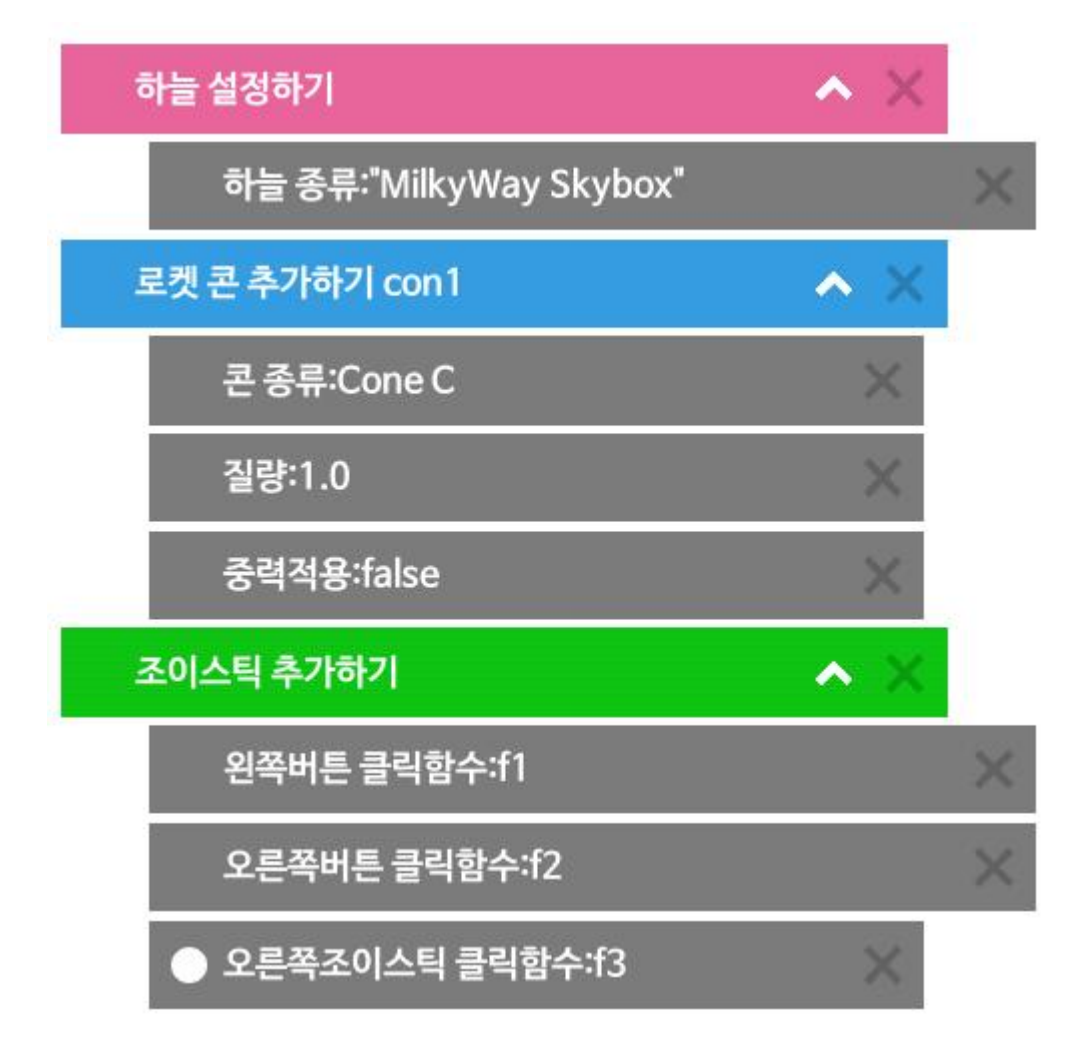

## 함수 추가하기

■ 조이스틱 추가하기 명령어 아래에 다음과 같이 함수 3개를 추가한다. f1, f2, f3

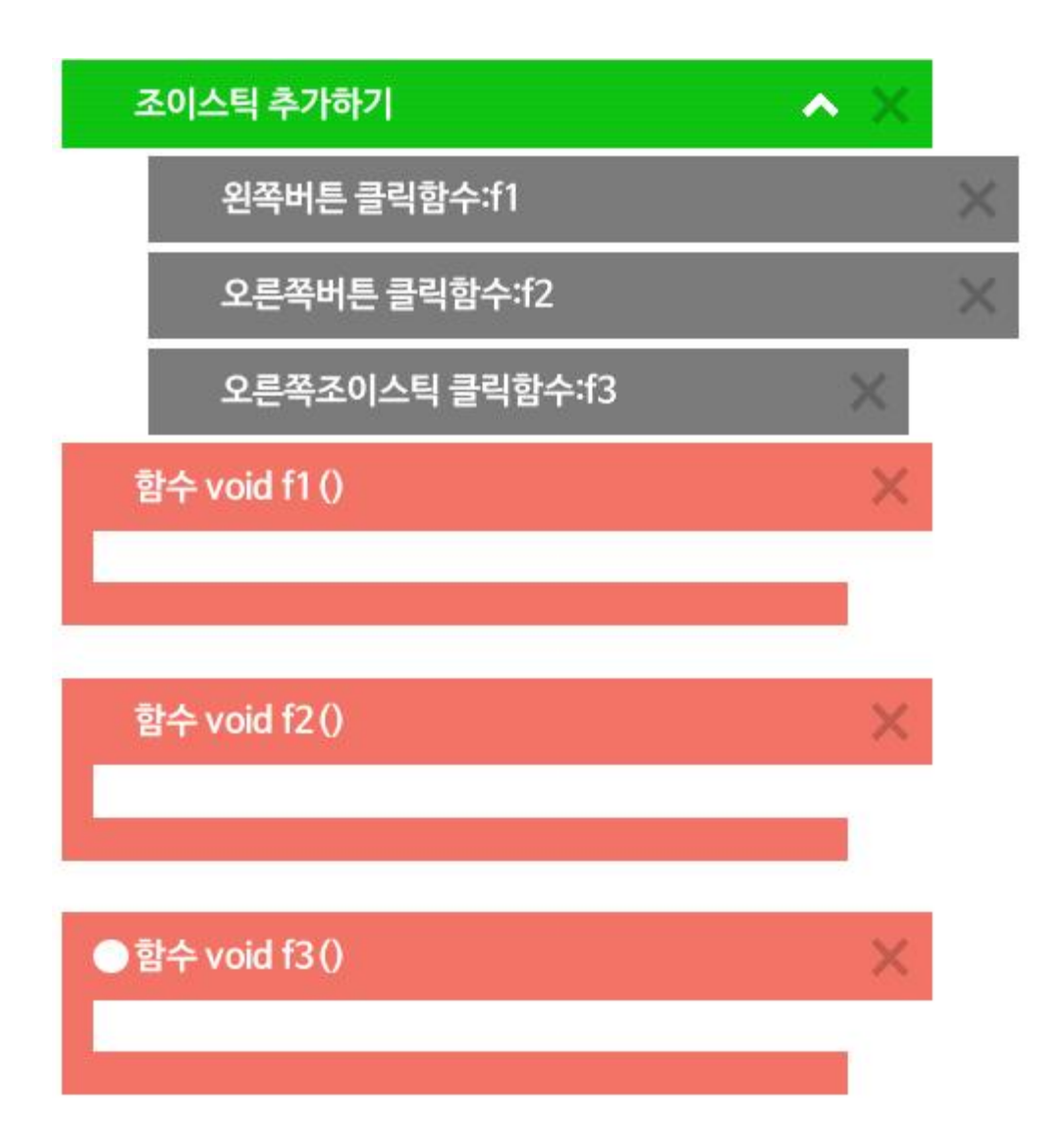

■ 각각의 함수에 다음과 같이 X축, Y축, Z축으로 회전하는 상대적인 회전력 가하기 명령어를 추가해 준다.

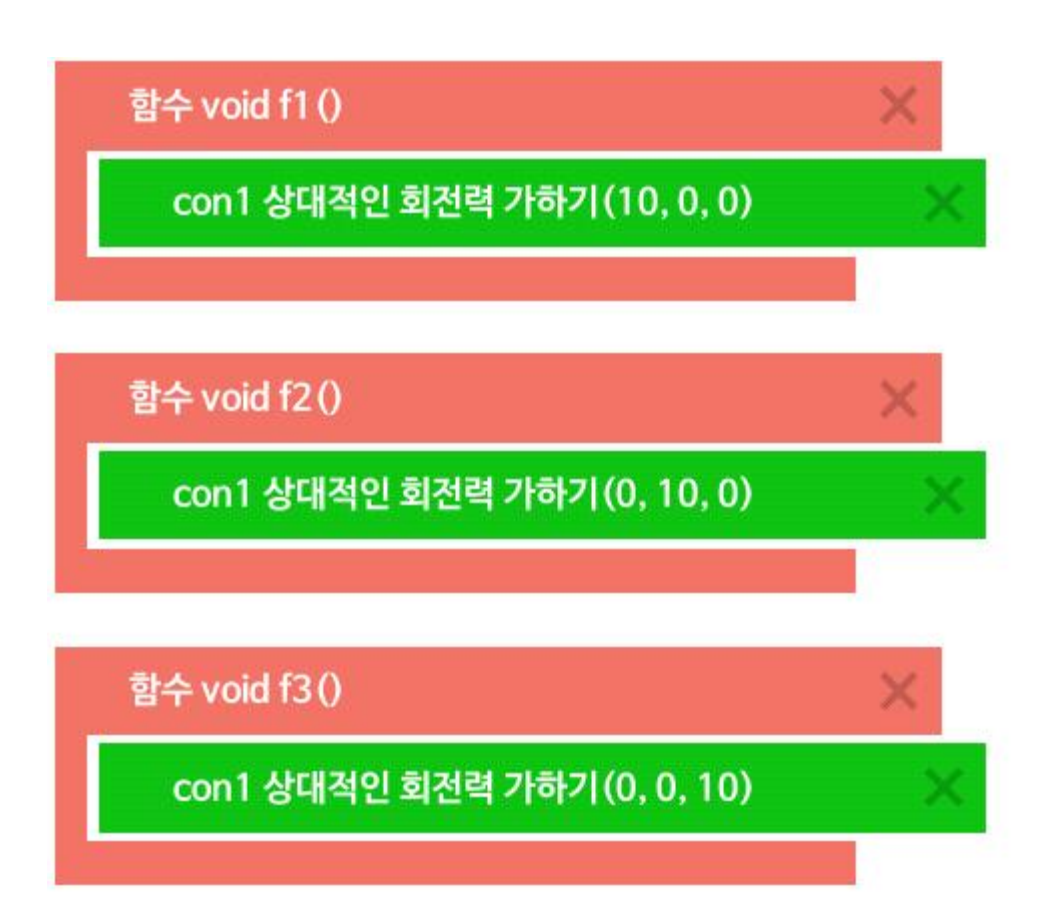

■ 프로그램을 실행하여 조이스틱 버튼을 각각 눌러서 방향을 제어해 본다.

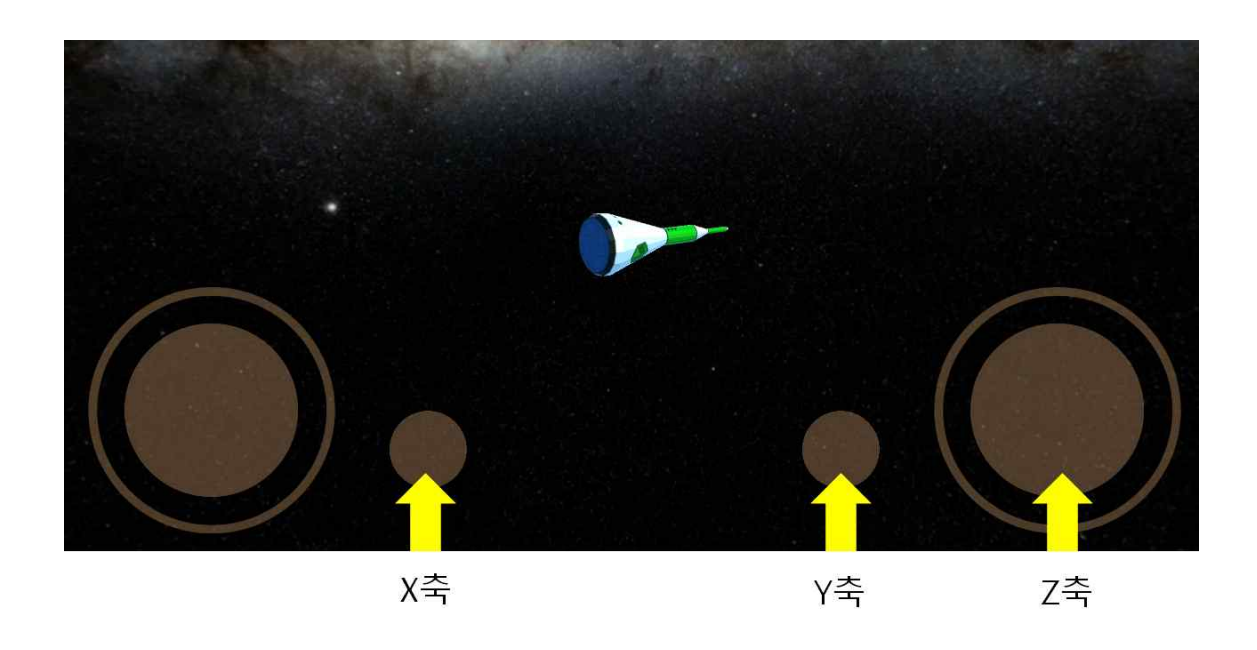

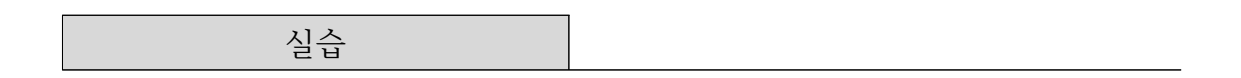

- 만들어진 박스 모양에 태양 전지판 모양을 추가하여 인공위성 형태로 만 들어 본다.
- 인공위성을 반대 방향으로 회전시키려면 값을 어떻게 주어야 할지 생각해 보고 인공위성의 방향을 제어하는 기능을 작성해 본다.